# How to start a permit application

1. First, make sure you are logged in to your registered account in order to apply for a permit. Once logged in, hover your mouse over the large blue **Apply** box across the top of the website, then click on the "**Building Dept Application**" link.

Building Dept Application

2. Read and agree to the terms and conditions by clicking the checkbox, then click on the "Continue

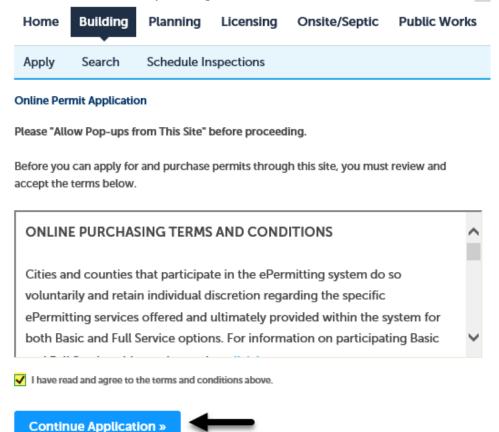

Application" button.

 Enter the Work Site Location. For best results enter information into ONLY the two fields highlighted in green below, Street No. (number) and the first three characters of the Street Name, leaving all the other fields blank, then click on the "Search" button.

**Tips:** if you are looking for a numbered street it could be in the system several ways, could be "first" or "1st". If searching for Highway it may be listed as HWY or Highway.

**Note:** if you are not able to find the address or if the address is new - please contact the local building department where you are pulling the permit (issuing jurisdiction) - for contact information visit the **Local building department directory** web

## Enter Work Site Location

**Continue Application »** 

| Street ?     Direction: *Street Name: ?     Post Dir. Unit No.:    Select     First 3 characters only  City: ? Not required for search |
|----------------------------------------------------------------------------------------------------|
| Enter street # City: (?)                                                                                                    |
|                                                                                                    |
| Not required for search                                                                                                    |
|                                                                                                    |

4. Select Address and Services. Any address that matches the search criteria will now be displayed. In this case, after clicking on "Select" next to the first address in the highlighted area we see that there are services available in the City of Pendleton which is the issuing jurisdiction. Click on the issuing jurisdiction name, and finally click in the checkbox below it to select the type of permit you are wanting to pull. In this case we have selected a residential mechanical permit.

**Note:** If there are no services available or services are missing be sure to check that you have associated your license(s) to your account. You must have a license associated to your account to pull a permit. Visit **How to** Add a License to Your Registered Account.

| Show                                                                                                    | ng 1-1 of 1                                                                                                    | 0               |                  |             |           |        |       |  |  |
|----------------------------------------------------------------------------------------------------|----------------------------------------------------------------------------------------------------|-----------------|------------------|-------------|-----------|--------|-------|--|--|
| Actio                                                                                                    | n Address                                                                                                    | Description     | City             | State       | Zip       | Parcel | Owner |  |  |
| Selec                                                                                                    | 500 SW DORION AVE,<br>Select PENDLETON UMATILLA PENDLETON OR 97801 2N3210AD00100 PENDLETON CITY OF<br>OR 97801 |                 |                  |             |           |        |       |  |  |
| Jurisdiction Issuing Permit:<br>Select the application type below. If you do not see the selection you want or if no selections are available, please contact the applicable |                                                                                                    |                 |                  |             |           |        |       |  |  |
| -                                                                                                    | city or county. You may use the Local Building Department Directory to assist you. (11 services found):        |                 |                  |             |           |        |       |  |  |
|                                                                                                    | Pendleton     Commercial - Electrical                                                                          |                 |                  |             |           |        |       |  |  |
| _                                                                                                    | Commercial - Mechanical                                                                                        |                 |                  |             |           |        |       |  |  |
|                                                                                                    | Commercial - Plumbing<br>Commercial - Structural                                                               |                 |                  |             |           |        |       |  |  |
| _                                                                                                    | Residential - 1 & 2 Family Dw                                                                                  | elling (Combina | ation Permit for | New Constru | iction On | ly)    |       |  |  |
|                                                                                                    | Residential - Electrical                                                                                       | 51              |                  |             |           |        |       |  |  |
|                                                                                                    | Residential - Manufactured D                                                                                   | welling Placem  | ent              |             |           |        |       |  |  |
| _                                                                                                    | Residential - Mechanical                                                                                       |                 |                  |             |           |        |       |  |  |
|                                                                                                    | Residential - Plumbing<br>Residential - Structural                                                             |                 |                  |             |           |        |       |  |  |
|                                                                                                    | Commercial - Alarm or Suppl                                                                                    | ression System  |                  |             |           |        |       |  |  |
|                                                                                                    |                                                                                                    | egotom          | -                |             |           |        |       |  |  |
|                                                                                                    |                                                                                                    | _               |                  |             |           |        |       |  |  |
|                                                                                                    |                                                                                                    |                 |                  |             |           |        |       |  |  |

**Note:** Often there will be multiple addresses that match your criteria. It's extremely important to note that <u>even</u> the address you are searching for may have multiple identical results. If this is the case, start by clicking on the blue "**Select**" link to the left of the address to see if there are any available services. If that address does not work, a blue error box will appear (see below) at the bottom of the page, you will want to click on the next identical address until you see an issuing jurisdictions name appear. If no services are available please check your "**Account Management**" section to ensure you have your professional license(s) associated to your account.

No Building services were returned for this address. Try these tips:

The professional licenses listed will be submitted with the application.

- 1. Verify the address information.
- 2. Verify you have the proper license associated to your account.
- 3. Review each search result for the services you are looking for (i.e. county may offer electrical and city may offer others).
- 4. Visit our Online Training: Using Oregon ePermitting (link is at the top of this webpage).
- 5. Call our help desk line at 503-373-7396.

Visit the Building Department Directory (link is in the grey Resources box above) for city and county contact information.

5. Choose Licensed Professional(s) Next, you will need to select the licensed professionals you want to have associated to THIS application. It is important to note that you may only have one license associated to your account or you may have multiple like in the image below. If you have multiple licenses, or if you have multiple sub-contractors or others added to your account, you can choose to delete the licensed professional from the application. This will not remove the license or professional from your account, only from this application.

#### Licensed Professional List

|      | on     | License Number | License Type                 | Business Name             | CCB # | Primary Phone | Fax |
|------|--------|----------------|------------------------------|---------------------------|-------|---------------|-----|
| Edit | Delete |                | CCB                          | State CCB License         |       | 5033737396    |     |
| Edit | Delete |                | (C) Electrical<br>Contractor | EPERMITTING               |       | 5033737396    |     |
| Edit | Delete |                | (PB) Plumbing<br>Contractor  | State Plumbing<br>License |       | 5033737396    |     |
| Edit | Delete |                | Installer License            | STATE DEQ LICENSE         |       | 5033737396    |     |
| Edit | Delete |                | Engineer                     | State engineer License    |       | 5033737396    |     |
|      |        |                |                              |                           |       |               |     |

6. For this residential mechanical application we only want to have our CCB license associated to the application. To remove a license click on the blue "Delete" button. You will be prompted to confirm removing the license form the application. Do so by clicking "OK". This will delete the license from this application only. Repeat this step to remove multiple licenses from this application.

### aca-oregon.accela.com says

Are you sure you want to delete this item?

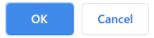

7. Once you have the license(s) you want for this permit application click "**Continue Application**." Licensed Professional List

| Licensed    | professional removed su | uccessfully. |                   |       |               |     |
|-------------|-------------------------|--------------|-------------------|-------|---------------|-----|
| owing 1-1 c | f 1                     |              |                   |       |               |     |
| Action      | License Number          | License Type | Business Name     | CCB # | Primary Phone | Fax |
| Edit Delete | . 1                     | ССВ          | State CCB License |       | 5033737396    |     |
|             |                         |              |                   |       |               |     |

8. Site Address (Read-only): Next, you will be asked to review the site address, parcel, and owner information. This page is for verification only and no changes can be made. If you notice information that is incorrect or outof-date, contact the issuing jurisdiction to notify them so they can make appropriate changes. For contact information visit the Local building department directory web page.

Scroll to the bottom of the Site Address page and click "Continue Application."

| 1 General Info                        | 2 Sen  | vices                    | 3 Review |           | 4 Pay Fees | 5 Completion                 |
|---------------------------------------|--------|--------------------------|----------|-----------|------------|------------------------------|
| itep 1 : General I<br>ite Address (Re |        |                          | rmation  |           |            | * indicates a required field |
| lo.: sw                               | D<br>r | * Street Name:<br>DORION | (7)      | Post Dir. | Unit No.:  |                              |
|                                       |        |                          |          |           |            |                              |

 Choose Applicant & Site Contact: Next you will be asked to add an applicant. Click the "Select from Account" and choose your professional license, you as an individual or any of your contacts. For information about <u>how to add contacts to your account</u>. If you would like to manually add the applicant click "Add New". **Note:** You can save and resume your application at any time during the application process by clicking the "**Save and Resume Later.**" Your progress will be saved and you will be able to pick up where you left off to resume the application later.

ePermit

Select Contact from Account

Continue

| 1 General Info                                                       | 2 Services                                                           | 3 Review | 4 Pay Fees | 5 Completion           |  |  |  |  |
|----------------------------------------------------------------------|----------------------------------------------------------------------|----------|------------|------------------------|--|--|--|--|
| Step 1: General Info>Applicant *indicates a required field.          |                                                                      |          |            |                        |  |  |  |  |
| Applicant                                                            |                                                                      |          |            |                        |  |  |  |  |
| Add the appropriate contact information for this permit application. |                                                                      |          |            |                        |  |  |  |  |
| Select from Account Add New                                          |                                                                      |          |            |                        |  |  |  |  |
| Site Contact                                                         |                                                                      |          |            |                        |  |  |  |  |
| Add the appropriate contact ir                                       | Add the appropriate contact information for this permit application. |          |            |                        |  |  |  |  |
| Select from Account                                                  | Add New                                                              |          |            |                        |  |  |  |  |
| Continue Application                                                 | »                                                                    |          |            | Save and resume later: |  |  |  |  |

10. If you chose "**Select from Account**" you will see a list of all the associated contacts and license(s) on your account. Select the contact or license you wish to have as the applicant by clicking the radio button (circle) next to your choice and then click "**Continue.**"

×

| Belov      | Below is a list of all contacts associated to your ePermitting account or the owner associated to the address for this application. |                                              |                                                                    |  |  |  |  |  |
|------------|----------------------------------------------------------------------------------------------------|----------------------------------------------|--------------------------------------------------------------------|--|--|--|--|--|
| For b      | For best results, please select the Associated Contact below.                                                                       |                                              |                                                                    |  |  |  |  |  |
|            | nay have to enter additional i<br>ing 1-10 of 11                                                                                    | nformation if you select an <u>Associate</u> | d License or Associated Owner.                                     |  |  |  |  |  |
|            | Category                                                                                                    | Туре                                         | Name                                                               |  |  |  |  |  |
| $\bigcirc$ | Associated Contact                                                                                                    | Owner                                        | Jerod Broadfoot                                                    |  |  |  |  |  |
| $\bigcirc$ | Associated Contact                                                                                                    | Applicant                                    | State Oregon                                                       |  |  |  |  |  |
| ۲          | Associated License                                                                                                    | ССВ                                          | SEE PROPERTY OWNER INFORMATION CCB OWNER-                          |  |  |  |  |  |
| $\bigcirc$ | Associated License                                                                                                    | (PB) Plumbing Contractor                     | SEE PROPERTY OWNER INFORMATION (PB) Plumbing<br>Contractor         |  |  |  |  |  |
| $\bigcirc$ | Associated License                                                                                                    | (C) Electrical Contractor                    | SEE PROPERTY OWNER INFORMATION (C) Electrical<br>Contractor        |  |  |  |  |  |
| $\bigcirc$ | Associated License                                                                                                    | (C) Electrical Contractor                    | EPERMITTING First Middle Last (C) Electrical Contractor            |  |  |  |  |  |
| $\bigcirc$ | Associated License                                                                                                    | Installer License                            | STATE DEQ LICENSE MOE DOE Installer License                        |  |  |  |  |  |
| $\bigcirc$ | Associated License                                                                                                    | Engineer                                     | State engineer License John Doe Engineer                           |  |  |  |  |  |
| $\bigcirc$ | Associated License                                                                                                    | ССВ                                          | State CCB License State of Of Oregon                               |  |  |  |  |  |
| $\bigcirc$ | Associated License                                                                                                    | (PB) Plumbing Contractor                     | State Plumbing License State of Oregon (PB) Plumbing<br>Contractor |  |  |  |  |  |
|            |                                                                                                    | < Prev 1 2 N                                 | lext >                                                             |  |  |  |  |  |
|            |                                                                                                    |                                              |                                                                    |  |  |  |  |  |

11. If all of the required information is not saved on the license or contact you choose then you will be prompted to add any missing information (see below). To correct this issue click on "**Account Management**" after completing your application and edit the information for the contact you selected.

## **Contact Information**

×

If you selected an Associated Contact from your ePermitting account and contact details are missing below, go to Account Management > Contact Information > locate the appropriate contact > under Actions, choose View and edit as needed.

| * First:            | *Last: |             |       |
|---------------------|--------|-------------|-------|
|                     |        |             |       |
| *Address            |        |             |       |
| n/a                 |        |             |       |
| *City:              | * Sta  | ate:        | Zip:  |
| n/a                 | OR     |             | 00000 |
| * Primary Phone:    | Sec    | ondary Phon | ie:   |
|                     |        |             |       |
| *E-mail:            |        |             |       |
| nothing@nothing.com |        |             |       |
|                     | 1      |             |       |
| Continue            | 5      |             |       |
|                     |        |             |       |

12. After choosing the permit applicant you will see a green check mark with a message saying the contact has been added successfully. Next, add the site contact in the same way. After adding the Applicant and Site Contact information choose "Continue Application."

**Note:** If you do not have a site contact upon application you may continue the application without it and add it when you request inspections.

#### Step 1: General Info > Applicant

|                                                                                                    | * indicates a required field. |
|----------------------------------------------------------------------------------------------------|-------------------------------|
| Applicant                                                                                                    |                               |
| Add the appropriate contact information for this permit application.                                             |                               |
| Contact added successfully.                                                                                      |                               |
| Oregon CCB<br>nothing@nothing.com<br>Home phone:555555555<br>Mobile Phone:<br>Work Phone:<br>Fax:<br>Edit Remove |                               |
| Site Contact                                                                                                    |                               |
| Add the appropriate contact inform permit application.                                                           |                               |
| Select from Account Add New                                                                                      |                               |
| Continue Application »                                                                                           | Save and resume later:        |

13. Project Details: Next, you will be asked to provide details about the project. Please add a job value and select a category of construction that best describes your job. For example, if you are doing a building alarm system in a commercial building you would choose "6-Building Alarm or Sprinkler System". If you are working on an apartment complex you would choose "4-Multi-Family." If you are unsure about the Category of Construction please contact the issuing jurisdiction for assistance. For contact information visit the Local building department directory web page.

The next required section is the Description of Work. Project name and cross street directions are optional. Provide a detailed description of work as the local jurisdiction may not be able to process you permit application if it is unclear or missing information. When finished entering the required information, then click the "**Continue Application**" button

## Additional Information

| * Job Value(\$): (?)                                                                                                    |    |      |                        |
|----------------------------------------------------------------------------------------------------|----|------|------------------------|
| * Category of Construction    Select     ▼     Select     1-1 or 2 Family Dwelling     2-Accessory Building     3-Commercial/Industrial |    |      |                        |
| 4-Multi-Family<br>5-Manufactured Dwelling<br>6-Building Alarm or Sprinkler System<br>Project Name                                       |    | <br> |                        |
| Cross Street Directions * Description of Work                                                                                           |    |      |                        |
|                                                                                                    | 11 |      |                        |
| Continue Application »                                                                                                    |    |      | Save and resume later: |

14. **Select Services:** You will now be asked to complete the application by selecting the services or work you are going to perform. Please pay close attention to each section even if it does not have a red asterisk next to it indicating it is required. After choosing your services click "**Continue Application**."

**Note:** If you are installing one air handling unit, enter a value of '1' in the air handling unit field, not the BTUs of the unit. If you miss a section or fail to provide complete information the local jurisdiction may not be able to process your permit. Also screen fields will vary based on what type of permit you are applying for.

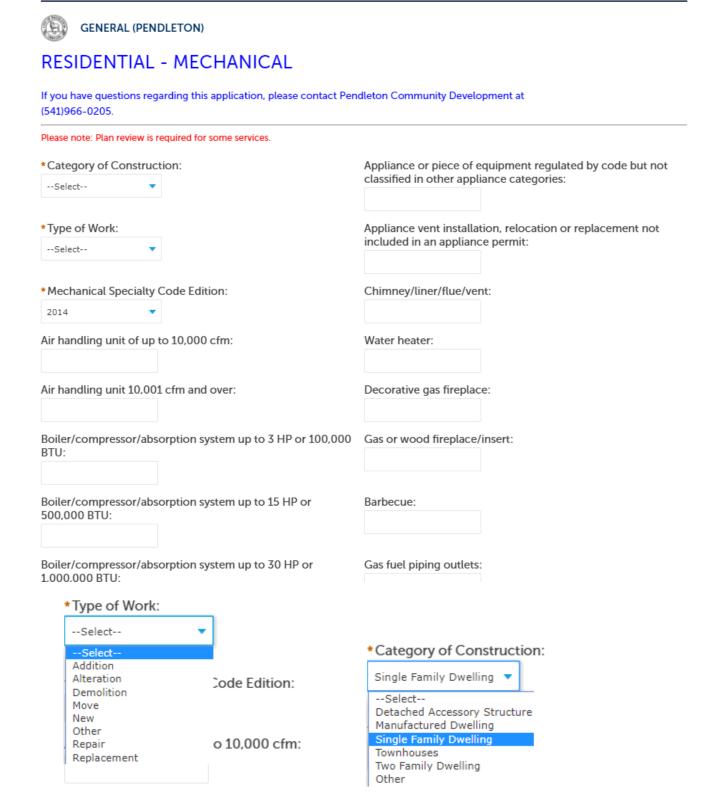

15. Attachments: At this point you are able to upload attachments if you have them and if the local jurisdiction you are working in accepts them. If you are working in a jurisdiction that accepts online documents and plans you can upload any PDF document you have saved to your computer's hard drive or network drive attached to your computer. To add a document click the "Add" button.

**Note:** You can attach documents after the application has been submitted. If you need to add multiple or large documents, we recommend adding them after you have submitted the application.

#### Step 2: Services > Attachments

All documents uploaded for Electronic Document Review must, at a minimum, allow Printing and Markups to be considered reviewable. Click here for instructions.

All similar Construction Documents must be uploaded in the same PDF. i.e. all plan pages as one PDF, all roof truss drawings as one PDF, all Engineering as one PDF, etc.

Not all agencies accept electronic plans. Your agency may require hard copies of the plans.

\* indicates a required field.

## Attachment

File names should not contain any special characters. Numbers, letters, dashes, underscores and spaces are acceptable.

The maximum file size allowed is 80 MB. html;htm;mht;mhtml are disallowed file types to upload.

| Name             | Туре       | Size | Latest Update | Action |                        |
|------------------|------------|------|---------------|--------|------------------------|
| No records found | d.         |      |               |        |                        |
|                  |            |      |               |        |                        |
| Add              |            |      |               |        |                        |
| Continue App     | lication » |      |               |        | Save and resume later: |

16. File Upload Box: In order to access your computers local and network drives to upload a document click "Add."

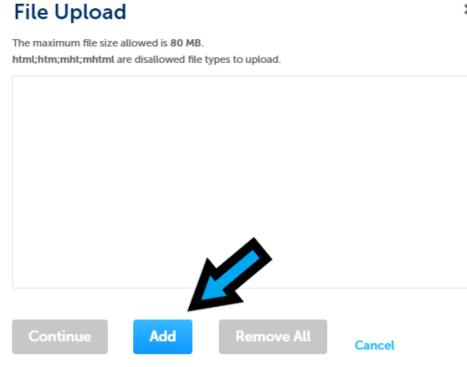

×

17. Locating the File. Locate the file(s) you wish to upload by navigating to their saved location on your local or network drive. Once you have selected the file(s) you wish to upload click the "Open" button at the bottom right of the window.

|   | 💿 Open              |                  |                              |                          | Х            | nits.Oreg 🗙 📔 📕 Sign out       | 🗙 🛛 🞯 Citrix Receiver         |
|---|---------------------|------------------|------------------------------|--------------------------|--------------|--------------------------------|-------------------------------|
|   | ← → ~ ↑ □ → T       | 'his PC → Deskto | ې <mark>ت ~ و</mark>         | Search Desktop           | م            |                                |                               |
|   | Organize 🔻 New fold | der              |                              |                          | •            | ion ePe 🕥 ACA Config           |                               |
| l | A Quick access      | Name             | ^                            | Date modified            | Туре         | c Public Works                 |                               |
|   | Desktop 🖈           |                  | c document requirements_KM.d |                          | Microsoft V  |                                |                               |
|   | 🕂 Downloads 🖈       | 😥 GoToMe         | eting                        | 3/20/2020 10:37 PM       | Shortcut     |                                |                               |
|   | 🔮 Documents 🖈       |                  |                              |                          |              | 4 Pay Fees                     | 5 Completion                  |
|   | Pictures 🖈          |                  |                              |                          |              |                                |                               |
|   | 100APPLE            |                  |                              |                          |              | ×                              | os to be considered           |
|   | Oregon Inspecto     |                  |                              |                          |              | load.                          | roof truss drawings as        |
|   | Screenshots         |                  |                              |                          |              |                                |                               |
|   | 💻 This PC           |                  |                              |                          |              |                                | * indicates a required field. |
|   | > 🗊 3D Objects      | <                |                              |                          | 2            |                                |                               |
|   |                     | name:            | <b></b>                      | All Files (*.*)          | ~            |                                |                               |
|   |                     |                  |                              | Open                     | Cancel       |                                |                               |
|   |                     |                  |                              |                          |              |                                |                               |
|   |                     |                  |                              | Continue                 | Add Re       | emove All Cancel               |                               |
|   |                     |                  |                              |                          |              |                                |                               |
|   |                     |                  |                              | ati                      |              |                                | Save and resume later:        |
|   |                     |                  |                              |                          |              |                                |                               |
|   |                     |                  |                              |                          |              |                                | <b>•</b>                      |
|   |                     |                  | Need help? Contact           | ur for immodiato accista | Page 502 272 | 7204 or 1 200 442 7457 1 or or |                               |

18. After choosing the file(s) you wish to upload to the application you will see the file name along with a status bar of the upload. You can now continue your application or add more files. When ready click the "Continue" button.

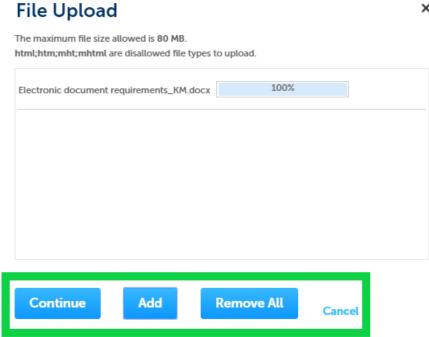

×

19. Saving Attachments: After selecting the files, fill-in a description, and select a file type - you **MUST** click the "Save" button on the bottom of the screen.

| Attac | hm | ent |  |
|-------|----|-----|--|
|       |    |     |  |

| File names sho       | ould not contain any                            | special characters. I | Numbers, letters, dashes, u | underscores and spaces are acceptable. |             |
|----------------------|-------------------------------------------------|-----------------------|-----------------------------|----------------------------------------|-------------|
|                      | file size allowed is 80<br>;mhtml are disallowe |                       | ıd.                         |                                        |             |
| Name                 | Туре                                            | Size                  | Latest Update               | Action                                 |             |
| No records           | found.                                          |                       |                             |                                        |             |
|                      |                                                 |                       |                             |                                        |             |
|                      |                                                 |                       |                             |                                        |             |
| *Descriptio          |                                                 |                       |                             |                                        | Remove      |
| BE VERY DES          | CRIPTIVE HERE                                   |                       |                             | A                                      |             |
|                      |                                                 |                       |                             |                                        |             |
|                      |                                                 |                       |                             | <b>•</b>                               |             |
|                      |                                                 |                       |                             | 11                                     |             |
| **Type (Red          | quired):                                        | _                     |                             |                                        |             |
| Construction         | Plans                                           | ▼                     |                             |                                        |             |
| File:                |                                                 |                       |                             |                                        |             |
| Electronic doc       |                                                 |                       |                             | lick Coval                             |             |
| requirements_<br>100 |                                                 |                       |                             | ick Save!                              |             |
|                      |                                                 |                       |                             |                                        |             |
| Save                 | Add Rem                                         | ove All               |                             |                                        |             |
|                      |                                                 |                       |                             |                                        |             |
| Continue             | Application »                                   |                       |                             | Save and re                            | sume later: |

### 20. Attachment(s) Successfully Attached: Now click the "Continue Application" button.

| Permit                                                                                                    |                                                                                      |              |                             |                                                     |                                   |
|----------------------------------------------------------------------------------------------------|--------------------------------------------------------------------------------------|--------------|-----------------------------|-----------------------------------------------------|-----------------------------------|
| General Info                                                                                                    | 2 Services                                                                           |              | 3 Review                    | 4 Pay Fees                                          | 5 Completion                      |
| tep 2:Services                                                                                                    | >Attachmen                                                                           | ts           |                             |                                                     |                                   |
| •                                                                                                    | led for Electronic                                                                   | c Document   | Review must, at a min       | imum, allow Printing ar                             | nd Markups to be considered       |
| l similar Constructio                                                                                                    |                                                                                      |              | ded in the same PDF. i      | .e. all plan pages as one                           | e PDF, all roof truss drawings as |
| ne PDF, all Engineeri                                                                                                    | ng as one PDF, e                                                                     | etc.         |                             |                                                     |                                   |
| ne PDF, all Engineeri                                                                                                    | 5                                                                                    |              | ncy may require hard        | copies of the plans.                                |                                   |
| ne PDF, all Engineeri                                                                                                    | 5                                                                                    |              | ncy may require hard        | copies of the plans.                                | * indicates a required fie        |
| ne PDF, all Engineeri                                                                                                    | 5                                                                                    |              | ncy may require hard        | copies of the plans.                                | * indicates a required fie        |
| ne PDF, all Engineeri<br>ot all agencies accep<br>ttachment                                                                              | pt electronic pla                                                                    | ns. Your age |                             | · ·                                                 |                                   |
| ne PDF, all Engineeri<br>ot all agencies accep<br>ttachment                                                                              | pt electronic pla                                                                    | ns. Your age |                             | copies of the plans.<br>rscores and spaces are acco |                                   |
| ne PDF, all Engineeri<br>ot all agencies accep<br>ttachment                                                                              | pt electronic plai<br>ntain any special ch<br>owed is 80 MB.                         | ns. Your age |                             | · ·                                                 |                                   |
| ne PDF, all Engineeri<br>ot all agencies accep<br>ttachment<br>e names should not cor<br>ne maximum file size allo                       | pt electronic plai<br>ntain any special ch<br>owed is 80 MB.                         | ns. Your age |                             | · ·                                                 |                                   |
| ne PDF, all Engineeri<br>ot all agencies accep<br>ttachment<br>e names should not cor<br>e maximum file size allo<br>mLhtm;mht;mhtml are | pt electronic plan<br>ntain any special ch<br>owed is 80 MB.<br>disallowed file type | ns. Your age | bers, letters, dashes, unde | rscores and spaces are acc                          |                                   |

21. **Review:** At this point in the process you have completed filling out the application and are ready to review everything before submitting. In this section you can edit any section simply by clicking the "**Edit**" button. This will take you back to the specific page you wish to edit. When you are finished and click the "**Continue Application**" button, you will be taken back to the review page.

**Note:** You can always choose "**Save and resume later**" at any time during the application process to save your progress.

#### ePermit

| 1 General Info                                                                                                    | 2 Services             | 3 Review               | 4 Pay Fees | 5 Completion      |  |  |  |  |
|----------------------------------------------------------------------------------------------------|------------------------|------------------------|------------|-------------------|--|--|--|--|
| Step 3 : Review                                                                                                    |                        |                        |            |                   |  |  |  |  |
| Continue Application » Save and resume later:                                                                                                    |                        |                        |            |                   |  |  |  |  |
| r lease review at anomation below. To make a change to a section, click the Edit buttons shown on the gray bars. In everything is correct, click the Continue Application button below. |                        |                        |            |                   |  |  |  |  |
| Application Type                                                                                                    |                        |                        |            |                   |  |  |  |  |
| ePermit                                                                                                    |                        |                        |            |                   |  |  |  |  |
| Licensed Profess                                                                                                    | ional List             |                        |            | Edit              |  |  |  |  |
| Showing 1-1 of 1                                                                                                    |                        |                        |            |                   |  |  |  |  |
| Action Licer                                                                                                    | nse Number License Typ | Business Name          | CCB # F    | Primary Phone Fax |  |  |  |  |
| Edit 1900                                                                                                    | 28 CCB                 | DAVID PAUL<br>MOUNTAIN | 190028 5   | 035054091         |  |  |  |  |
| •                                                                                                    |                        |                        |            | •                 |  |  |  |  |
|                                                                                                    |                        |                        |            |                   |  |  |  |  |
| Site Address (Rea                                                                                                    | d-only)                |                        |            |                   |  |  |  |  |
| 500 SW DORION<br>PENDLETON                                                                                                    |                        |                        |            |                   |  |  |  |  |
| Parcel (Read-only                                                                                                    | Parcel (Read-only)     |                        |            |                   |  |  |  |  |
| Parcel Number: 2N3210AD0<br>Lot: 00100                                                                                                    | 00100                  |                        |            |                   |  |  |  |  |
| Owner (Read-on                                                                                                    | ly)                    |                        |            |                   |  |  |  |  |

22. After making any necessary edits to your application scroll to the bottom of the page and click the "**Continue Application**" button.

| Decorative gas fireplace: 1                                                                     |
|-------------------------------------------------------------------------------------------------|
| Barbecue:                                                                                       |
| Repair, alteration, or addition to mechanical appliance<br>including installation of controls:  |
| Other fuel appliance:                                                                           |
| Clothes dryer exhaust:                                                                          |
| Hood served by mechanical exhaust, including ducts for hood                                     |
| Range hood/other kitchen equipment:                                                             |
| Ventilation system not a portion of heating or air-conditioning<br>system authorized by permit: |
|                                                                                                 |
|                                                                                                 |

## Additional Application Information

| FLOODPLAIN (<br>No table informatio                                               | -              |          |                       |                                        | Edit                   |
|-----------------------------------------------------------------------------------|----------------|----------|-----------------------|----------------------------------------|------------------------|
| Attachment                                                                        |                |          |                       |                                        | Edit                   |
| File names should not con<br>The maximum file size allo<br>html;htm;mht;mhtml are | owed is 80 MB. |          | letters, dashes, unde | rscores and spaces are accep<br>Action | otable.                |
| Electronic document<br>requirements_KM.docx                                       | Construction   | 28.21 KB | 04/21/2020            | Actions                                |                        |
|                                                                                   |                |          |                       |                                        |                        |
| Continue Applica                                                                  | tion »         |          |                       |                                        | Save and resume later: |

**Note:** At this point your application will either be submitted or you will continue to the fees page.

23. Fees: If your application does NOT require plan review (like in this example) the fees and state surcharge will be calculated and you will be able to pay. Click the "Continue to payment" button.

#### ePermit

| 1 General Info | 2 Services | 3 Review | 4 Pay Fees | 5 Completion |
|----------------|------------|----------|------------|--------------|
|                |            |          |            | •            |

#### Step 4 : Pay Fees

Fees may be assessed throughout the project as determined by the jurisdiction. Based on the services selected, the below fees are due.

Fees Due

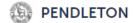

## \$72.80

| Fees                                                      | Qty. | Amount  |
|-----------------------------------------------------------|------|---------|
| Residential Mechanical                                    |      | \$72.80 |
| Decorative gas fireplace                                  | 1    | \$9.50  |
| Ventilation fan connected to single duct                  | 1    | \$9.50  |
| Balance of minimum permit fees - mechanical               | 46   | \$46.00 |
| State of Oregon Surcharge - Mech (12% of applicable fees) | 65   | \$7.80  |

#### TOTAL FEES: \$72.80

Note: This may not include all the fees required for this project.

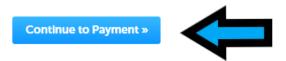

24. **Payment:** Enter your credit card information and billing information for the card holder. You can auto-fill the card holder information by choosing a contact from the dropdown. Click the **"Submit Payment**" button.

\* For security reasons credit card information is not saved or collected by the ePermitting website or local jurisdictions so users will have to enter their card number each time they pay for a permit.

## Payment

Amount to be charged: \$72.80

Pay with Credit Card

| *Card Type: *C   | ard Number:    |           | *CVV: |
|------------------|----------------|-----------|-------|
| Select 🔻         |                |           |       |
| Name on Card:    | * E            | xp. Date: |       |
|                  | 0:             | 1 2020    | •     |
| Credit Card H    | lolder Info    | ormatio   | n:    |
| Auto-fill with   | erod Broadfoot |           |       |
| Country          |                |           |       |
| Country:         |                |           |       |
| United States    |                | •         |       |
| Mailing Address: |                |           |       |
| City:            | *State:        | *Zip:     |       |
|                  | Select         |           |       |
| Primary Phone:   |                |           |       |
| E-mail:          |                |           |       |
|                  |                |           |       |
|                  |                |           |       |
|                  |                |           |       |

25. **Completion:** You have now successfully completed your permit application. You can click on the blue hyperlink, "**View Record**" or "**View Receipt**" to generate the permit and receipt. To schedule an inspection

?

directly from this page, click the blue hyperlink of the permit number to be taken to the record details page.

#### ePermit

| 1 General Info | 2 Services | 3 Review | 4 Pay Fees | 5 Completion |
|----------------|------------|----------|------------|--------------|
|----------------|------------|----------|------------|--------------|

## Step 5: Completion

Receipt

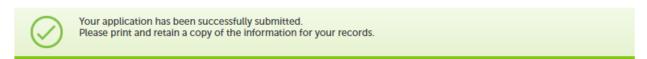

## **500 SW DORION, PENDLETON**

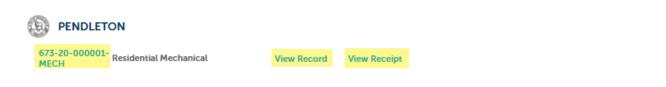